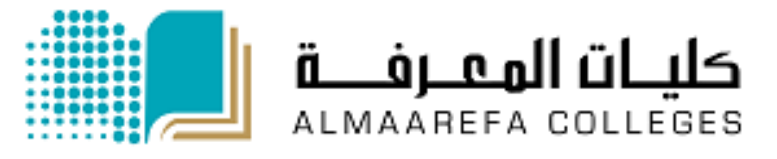

## **User Manual for Faculty Members**

# Learning Management System (Moodle)

# **Outcome**

Manal Al Shehri 2/1/2016

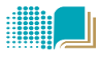

# **Outcome**

#### **Introduction**

Moodle provides easy methods to link various activities to your student learning outcomes. By using **outcome** in Moodle, you will be able to document the student grade and the student performance on your outcomes.

In order to you outcome, follow these steps:

- **1.** List all of your Student Learning Outcomes in your course in Moodle.
- **2.** As you create the activity (quiz/assignment), you can "link" a student learning outcome to the activity by using the tick box in the activity's settings page (see below).
- **3.** Grade the activity and view useful feedback on how students in the class in general are performing.

# **Step 1: list the learning outcome of the course.**

To add a course-level outcome:

**EXAMPLE SERVICE** 

**1.** Click the 'Edit outcomes' link in Administration > Course administration >

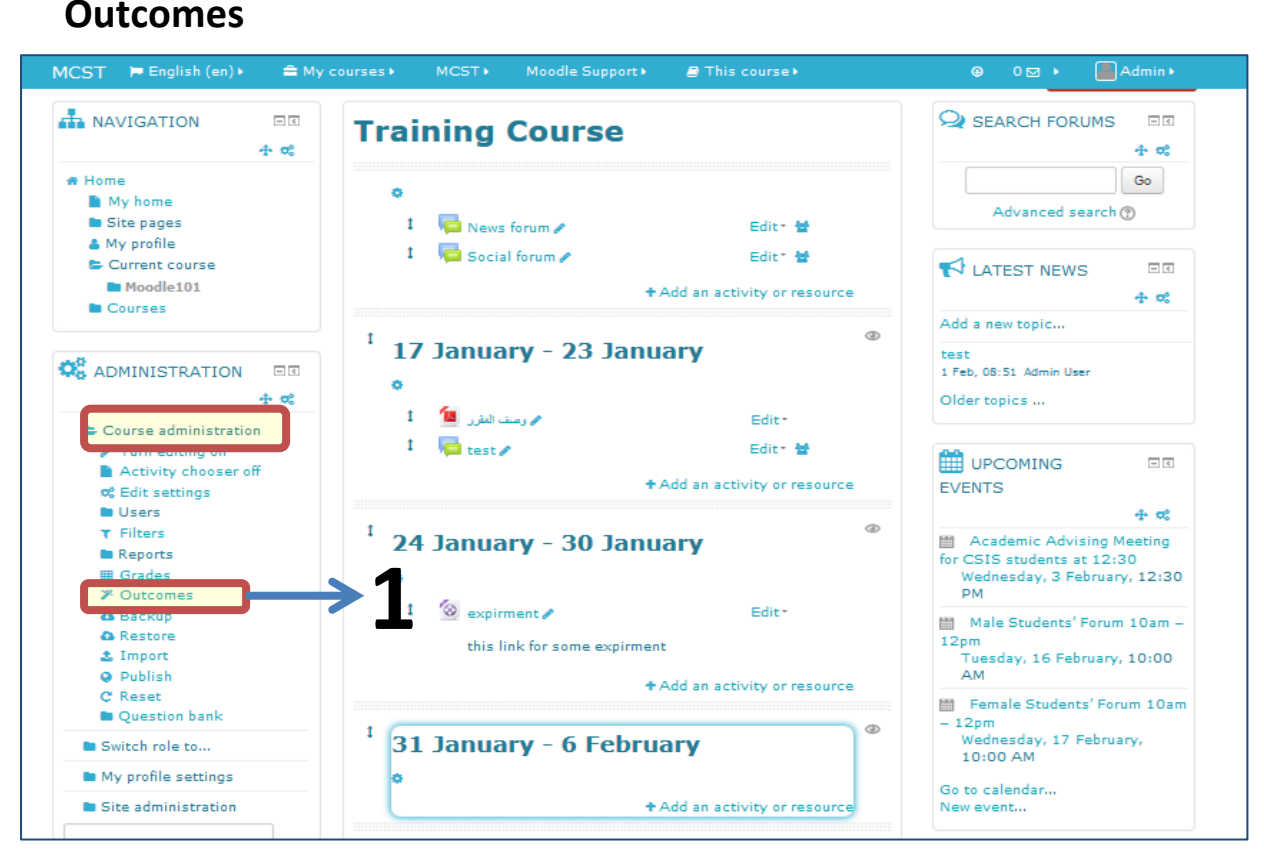

# **2.** Click "**Edit Outcome**"

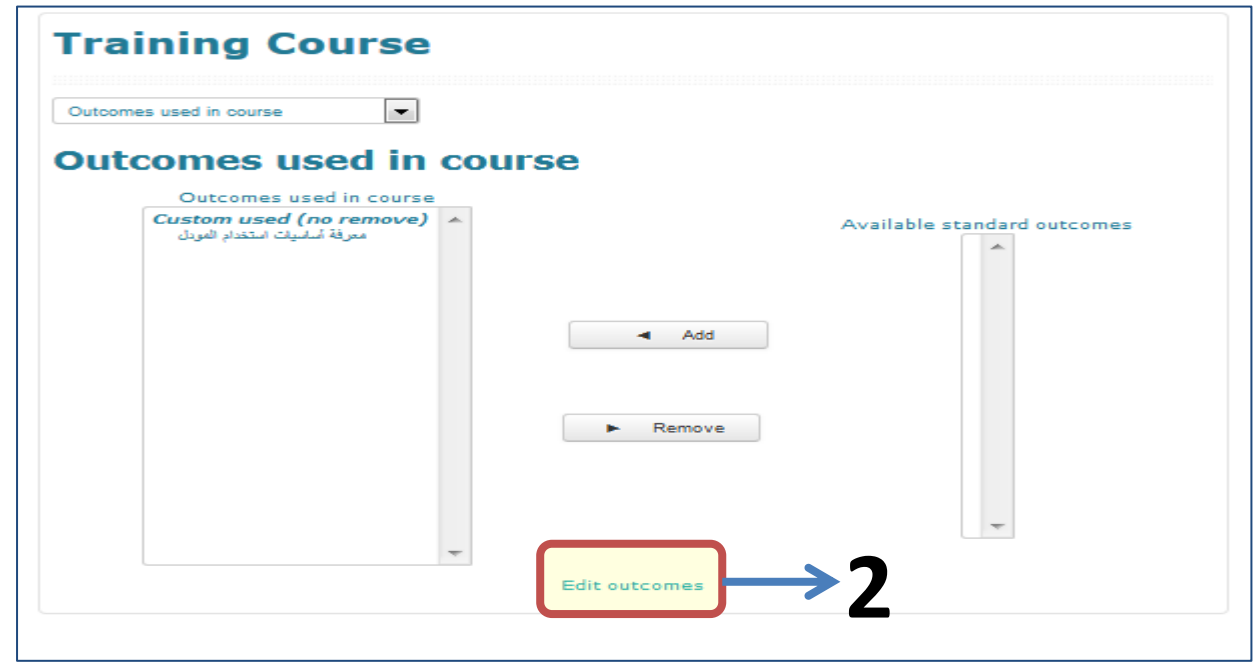

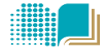

**3.** Click the **'Add a new outcome'** button.

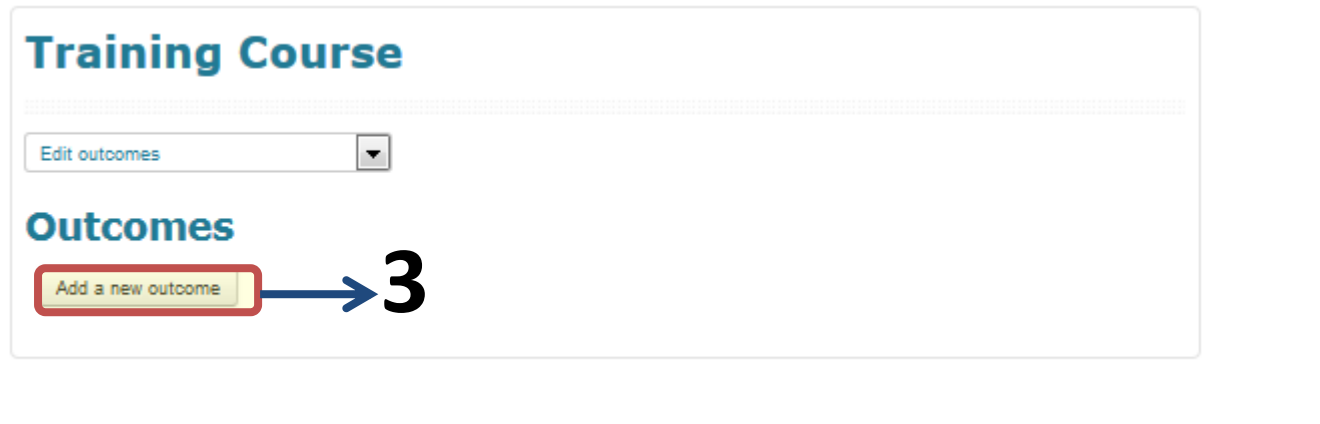

**4.** Complete the form then click the **'Save changes'** button

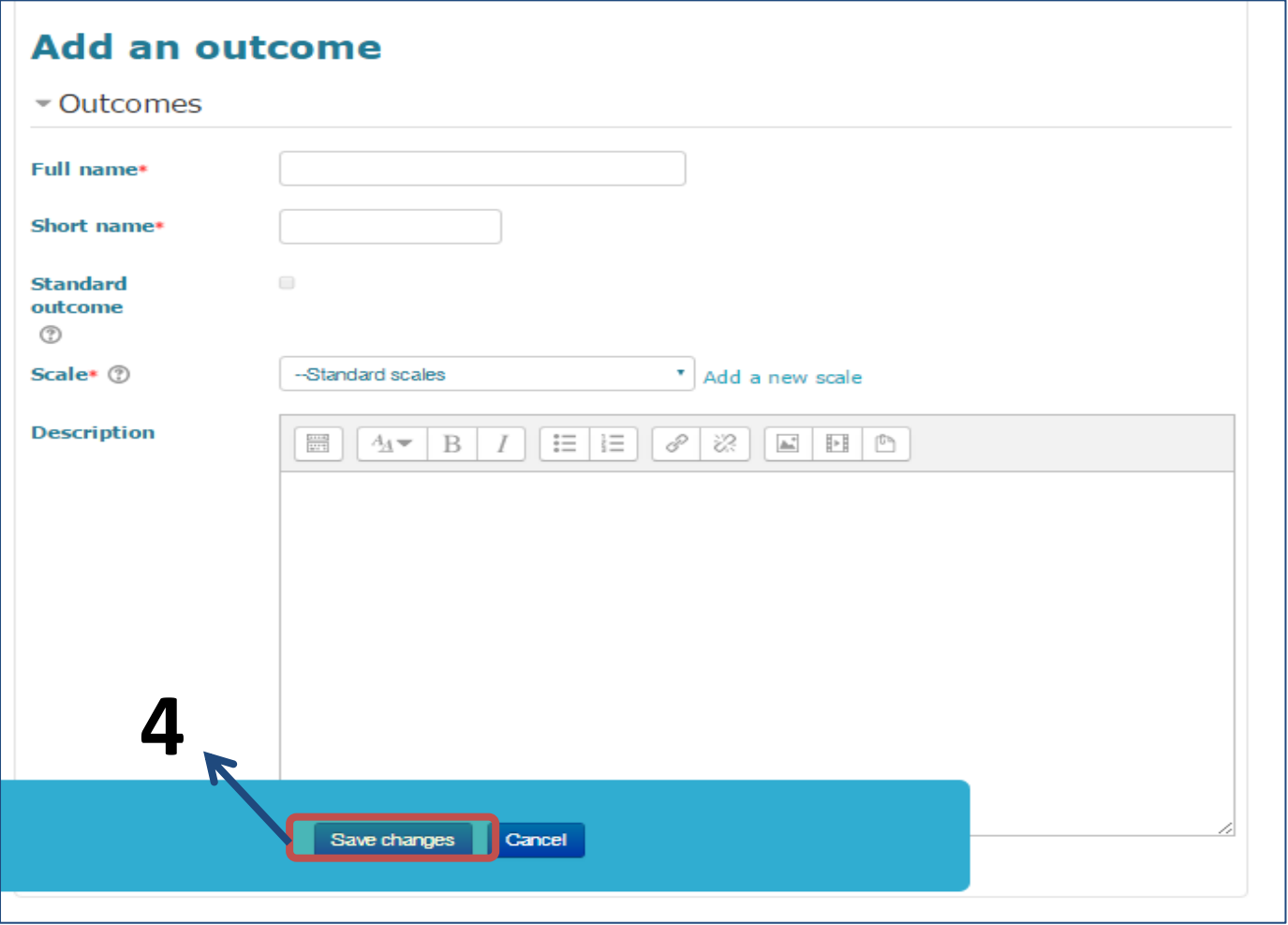

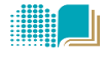

#### **Notes:**

- **1.** Since students see these names, keep the full name and short name **descriptive**. It is better practice to include the word "**Outcome**" in its title.
- **2.** Use the drop-down menu to select your scale. If you do not see the scale listed that you want, click "**Add a new scale"** to create your own

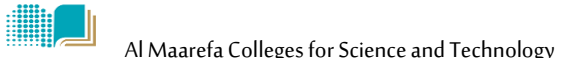

### **Step 2: link the activity to the outcome of the course.**

In any activity settings > click on outcome and check the outcome that your activity will use.

#### **Example assignment activity**

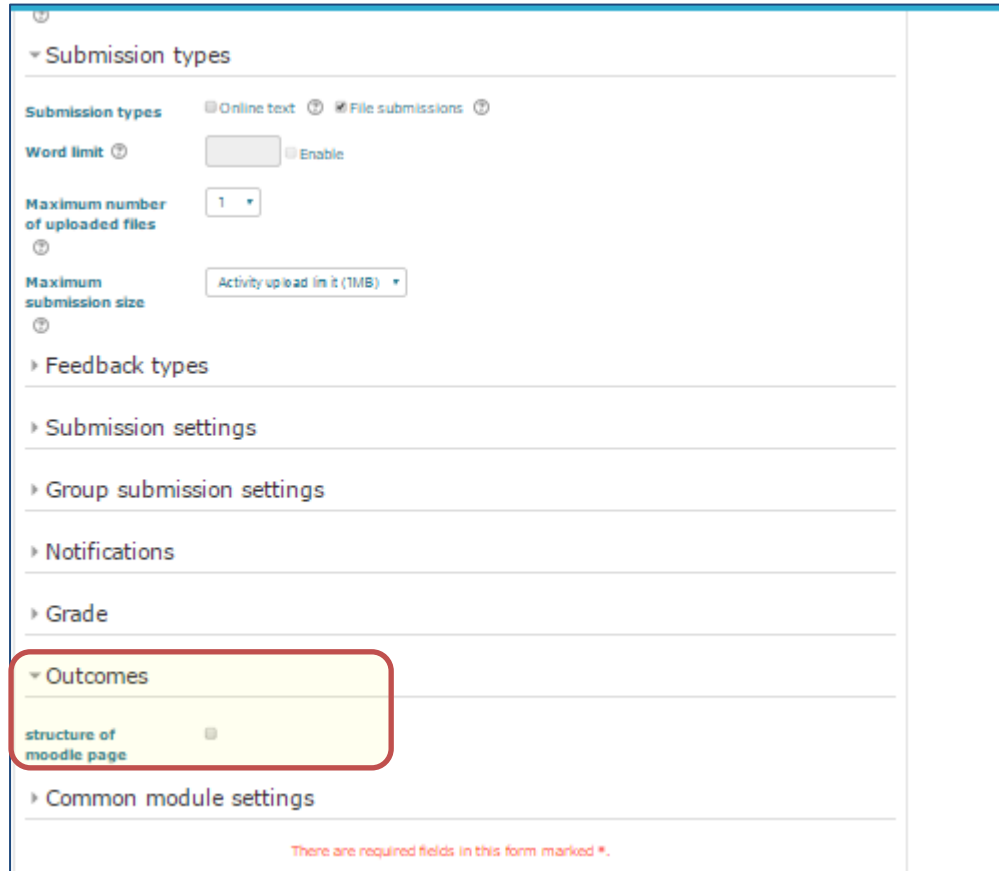

**Note** that you can select more than one activity.

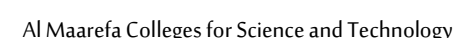

 $\frac{1}{2}$ 

# **Step 3: grade activity and view the outcome report**

When grading the activity (assignment for example), you can also grade the outcome for the student.

**1.** Click the activity link in the course page >select view/grade submission >click **grade** 

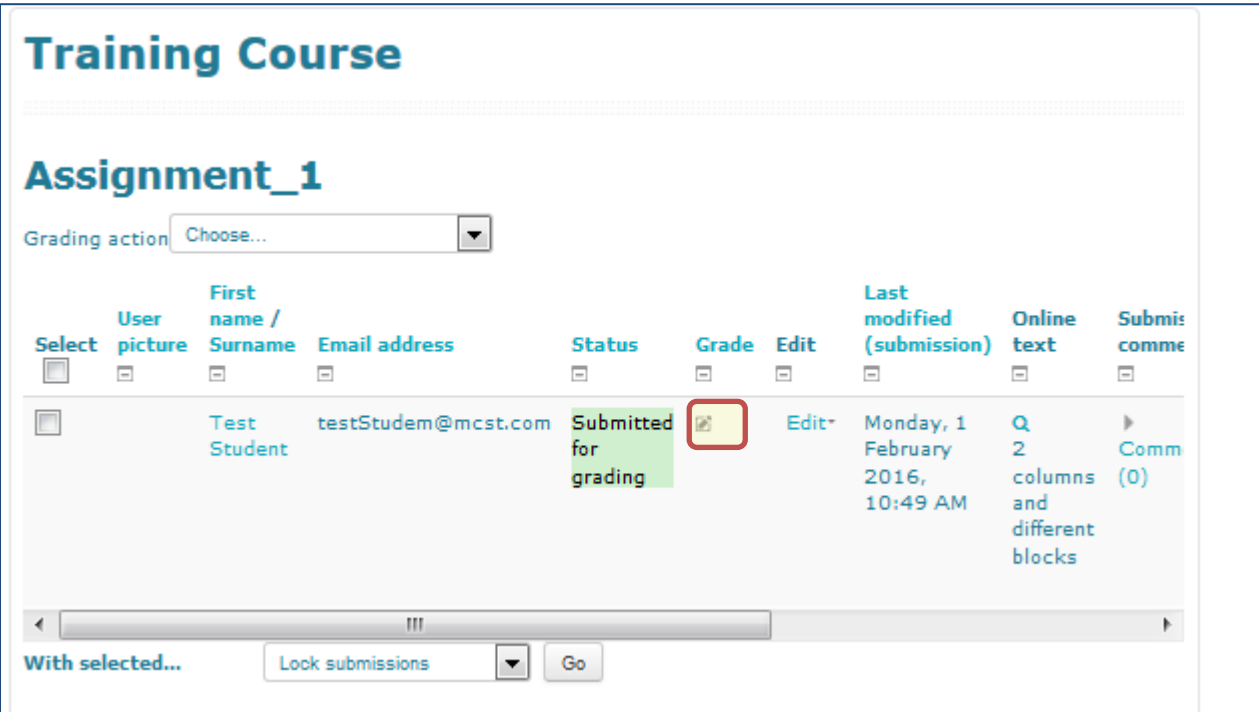

2. after grading the assignment, select the scale from drop down menu for

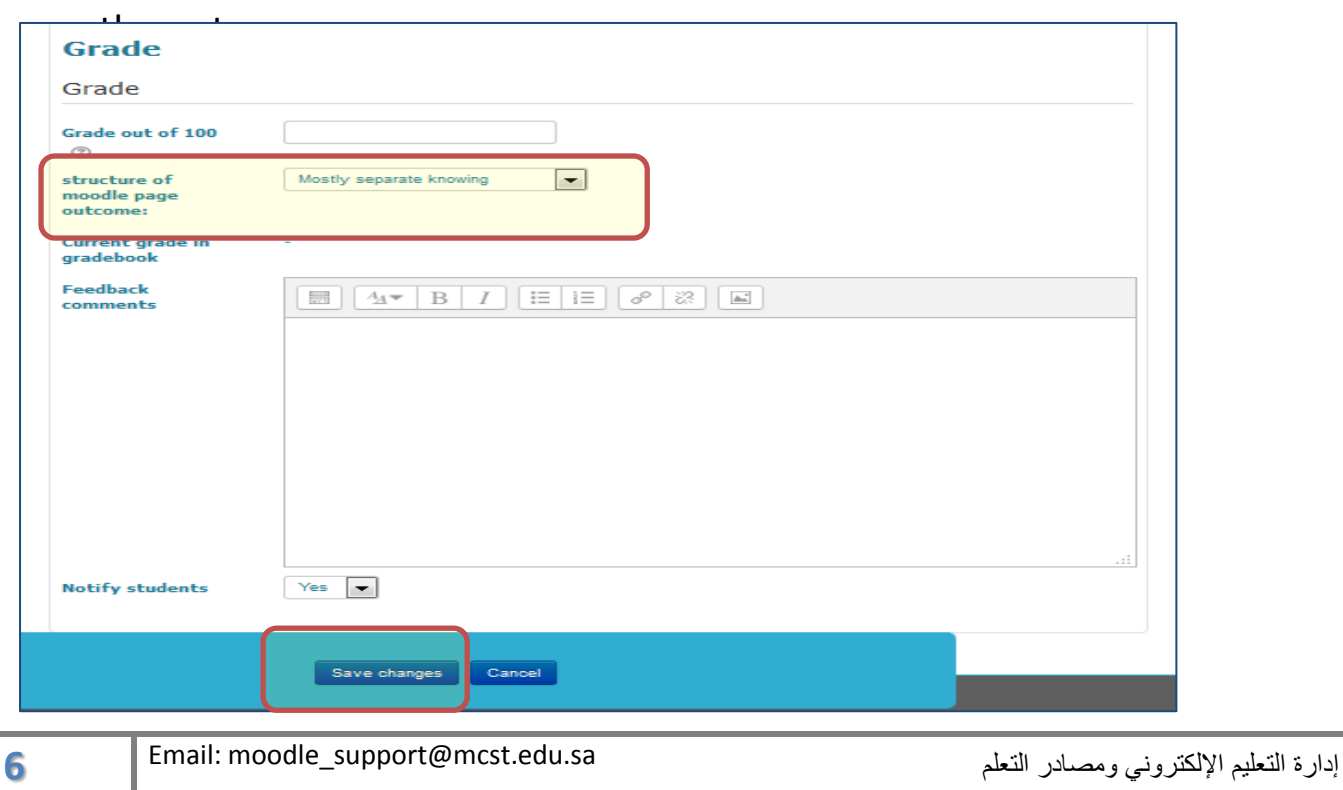

### **Outcome Report**

**EXAMPLE 1889** 

To view the outcome report for the course, follow the steps:

**1)** In the Administration block , Click on **grades**

 $MCST$  > Moodle Support >  $\bullet$  This course  $MCST = \blacksquare$  English (en) >  $Admin$ **THE NAVIGATION**  $\Box$  $\Box$ SEARCH FORUMS **Training Course**  $+$  of  $+$  of \* Home  $\overline{\phantom{a}}$  Go ä **N** My home Advanced search (?) Site pages  $1$  News forum  $\rho$ Edit - M A My profile  $1 - \sqrt{2}$  Social forum Edit<sup>-</sup> Current course H LATEST NEWS  $\Box$ **In** Moodle101 + Add an activity or resource  $+$  of **Courses** Add a new topic...  $\circledcirc$  $\mathbf t$ 17 January - 23 January test **OR** ADMINISTRATION  $=$  $\overline{6}$ test<br>1 Feb, 08:51 Admin User ö 4 œ Older topics ... محمد وسنف العقور ال<mark>كلا</mark>  $\mathbf{I}$  $Ediv -$ Course administration  $1$  dest  $E = \text{div} + 36$ Turn editing of **ED** UPCOMING  $\Box$ Activity chooser off + Add an activity or resource **EVENTS** of Edit settings **D** Users  $+$  of  $\circledcirc$  **Eilters** 1 24 January - 30 January Academic Advising Meeting<br>for CSIS students at 12:30 Reports **田 Grades** ö Wednesday, 3 February, 12:30 DM  $\mathbf{r}$  $\otimes$  expirment  $\triangle$ Edit-A Backup Male Students' Forum 10am -**A** Restore  $12<sub>pm</sub>$ this link for some expirment  $\triangle$  Import ....<br>Fuesday, 16 February, 10:00 e Publish<br>C Reset **AM** + Add an activity or resource Female Students' Forum 10am **Question bank** —<br>— 12pm a.  $\mathbf{t}$ Wednesday, 17 February, 31 January - 6 February Switch role to...  $10:00$  AM My profile settings Go to calendar... Site administration + Add an activity or resource New event..

#### 2) Select the outcome report

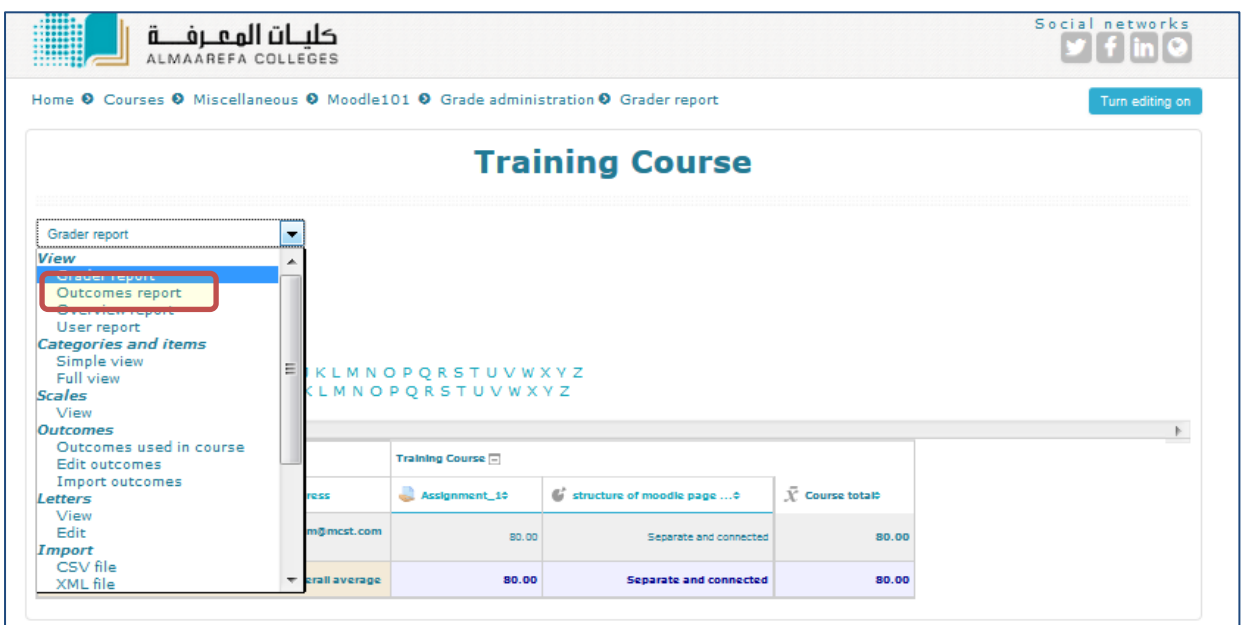

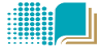

### 3) View the report of the used outcome in the course and its statistics.

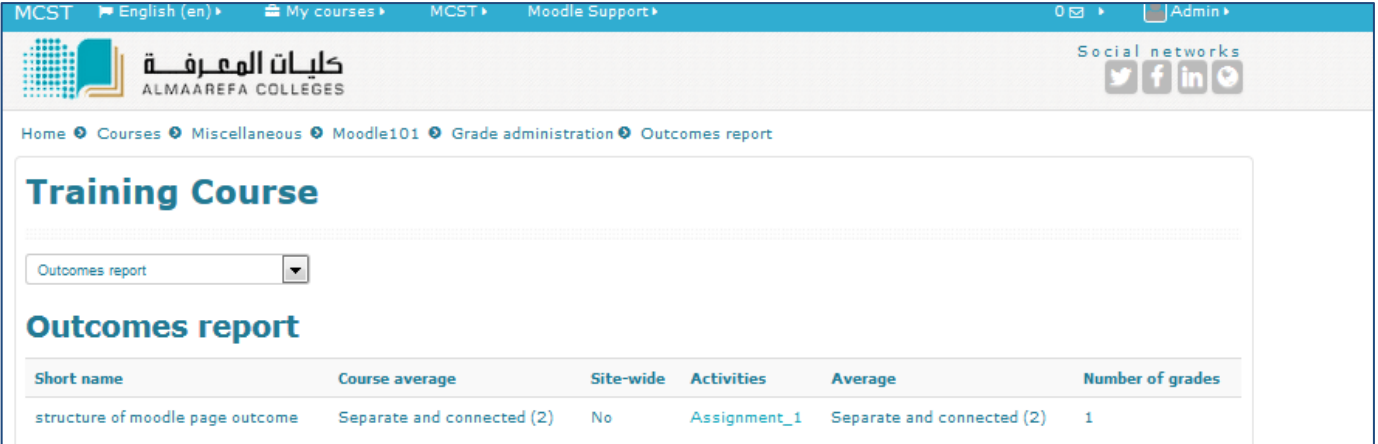